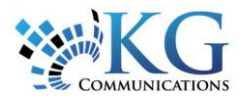

# Programming Driver ID Key Fobs

# ABOUT DRIVER ID KEY FOBS

The Driver ID kit allows you to monitor who is operating a vehicle. When a Resource presents their Driver ID tag to the Driver ID Reader, Fleet Complete associates the Resource to the vehicle asset for the duration of the operation of the vehicle.

## THE HARDWARE

The Driver ID kit includes a programmable key tag that you would assign to each Resource in your fleet. The vehicles are equipped with a Driver ID Reader and a buzzer connected to the MGS50, MGS150, or MGS155 modem.

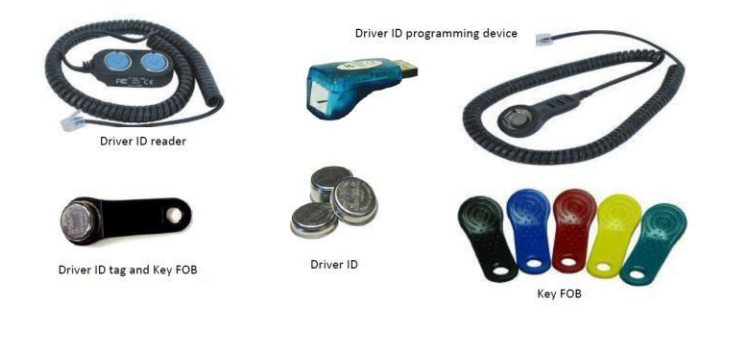

## INSTALLING THE DRIVER ID SET-UP FILES

The Driver ID set-up files must be installed on each computer that you plan to use to configure the Driver ID tags. These computers must also be capable of running the Fleet Complete application. To get started, there are two steps:

**1.** Install Microsoft Visual J# 2.0 Redistributable Package – Second Edition For computer running Windows 32-bit click [here](http://www.microsoft.com/en-us/download/details.aspx?id=18084) For computer running Windows 64-bit click [here](http://www.microsoft.com/en-us/download/details.aspx?id=15468)

**2.** Install 1-Wire/iButton Drivers for Windows [here](https://www.maximintegrated.com/en/products/ibutton/software/tmex/download_drivers.cfm)

You only need to do this once on each computer.

## SETTING UP RESOURCES

For complete instructions to set up Resources, please refer to the *Quick Reference Card*  [Working with Resources.](http://media.wix.com/ugd/b251f7_fa65558f465447cbb9356fde6ae6e168.pdf)

**1.** If using a Driver ID tag to authenticate Resources, fill out the **Mobile ID** field by reading the Driver ID tag.

**2.** Attach the Driver ID Reader to your computer (via USB) and make sure the Driver ID drivers are installed (*see Installing the Driver ID Set-up Files*).

**3.** Place a Driver ID tag in the reader and click the three dots (…) at the right side of the **Mobile ID** field in the Fleet Complete application. The Driver ID tag serial number will be copied automatically to the Mobile ID field.

**Note:** If you are getting an error or nothing happens when you click the three dots  $(...),$ this means the set-up files were not installed on the computer.

**4.** Click **Save & Close**.

#### UNASSIGNING A DRIVER ID FROM A **RESOURCE**

If the Driver ID tag is already assigned to another driver, you will receive an error message and you will

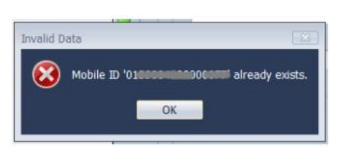

not be able to save your work. You can either change the Driver ID tag in the reader and try again, or remove the ID tag number from the other Resource that currently has it assigned.

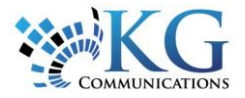

**1.** To unassign a Driver ID from a Resource, make note of the ID tag serial number.

**2.** Click **OK** and **Cancel** to close the Resource profile.

**3.** Locate the other Resource who currently has the Driver ID tag assigned to them (If you cannot find it, you may not have permission to view Resource profiles – so your only other option would be to try again with a different Driver ID tag).

**4.** Delete the number from the **Mobile ID** field.

#### **5.** Click **Save & Close**.

**6.** Return to the original Resource profile and retry steps from *Setting Up Resources* above.

When you have successfully assigned the Driver ID and saved the Resource profile, remove the Driver ID tag from the Reader, place it in a Key Fob, label the Key Fob, and hand it to the Resource.

### UNAUTHORIZED USE OF A VEHICLE

If a Resource operates a vehicle without identifying themselves, the MGS device will activate the buzzer and send an alert to anyone that is receiving an alert notification for the *Unauthorized Driver* rule within Fleet Complete.

### IDENTIFYING RESOURCES IN REPORTS

The Resource-Asset association is available in all asset-based reports in Fleet Complete. The Resource's name will appear within its own column.

A particularly useful report for Driver ID Key Fobs is the **Unknown Movement** report. This report indicates if there has been movement of an Asset without a Key Fob presented.

For more information about reports and what additional benefits they can offer your organization, please refer to the *Quick Reference Card* [Working With Reports.](http://media.wix.com/ugd/b251f7_3360186af3604af1bec2d038cc92ce32.pdf)